# Oracle® Communications

# Diameter Signaling Router Range-Based Address Resolution Feature Activation Guide

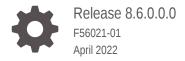

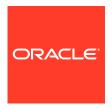

Oracle Communications Diameter Signaling Router Range-Based Address Resolution Feature Activation Guide, Release 8.6.0.0.0

F56021-01

Copyright © 2000, 2022, Oracle and/or its affiliates.

This software and related documentation are provided under a license agreement containing restrictions on use and disclosure and are protected by intellectual property laws. Except as expressly permitted in your license agreement or allowed by law, you may not use, copy, reproduce, translate, broadcast, modify, license, transmit, distribute, exhibit, perform, publish, or display any part, in any form, or by any means. Reverse engineering, disassembly, or decompilation of this software, unless required by law for interoperability, is prohibited.

The information contained herein is subject to change without notice and is not warranted to be error-free. If you find any errors, please report them to us in writing.

If this is software or related documentation that is delivered to the U.S. Government or anyone licensing it on behalf of the U.S. Government, then the following notice is applicable:

U.S. GOVERNMENT END USERS: Oracle programs (including any operating system, integrated software, any programs embedded, installed or activated on delivered hardware, and modifications of such programs) and Oracle computer documentation or other Oracle data delivered to or accessed by U.S. Government end users are "commercial computer software" or "commercial computer software documentation" pursuant to the applicable Federal Acquisition Regulation and agency-specific supplemental regulations. As such, the use, reproduction, duplication, release, display, disclosure, modification, preparation of derivative works, and/or adaptation of i) Oracle programs (including any operating system, integrated software, any programs embedded, installed or activated on delivered hardware, and modifications of such programs), ii) Oracle computer documentation and/or iii) other Oracle data, is subject to the rights and limitations specified in the license contained in the applicable contract. The terms governing the U.S. Government's use of Oracle cloud services are defined by the applicable contract for such services. No other rights are granted to the U.S. Government.

This software or hardware is developed for general use in a variety of information management applications. It is not developed or intended for use in any inherently dangerous applications, including applications that may create a risk of personal injury. If you use this software or hardware in dangerous applications, then you shall be responsible to take all appropriate fail-safe, backup, redundancy, and other measures to ensure its safe use. Oracle Corporation and its affiliates disclaim any liability for any damages caused by use of this software or hardware in dangerous applications.

Oracle, Java, and MySQL are registered trademarks of Oracle and/or its affiliates. Other names may be trademarks of their respective owners.

Intel and Intel Inside are trademarks or registered trademarks of Intel Corporation. All SPARC trademarks are used under license and are trademarks or registered trademarks of SPARC International, Inc. AMD, Epyc, and the AMD logo are trademarks or registered trademarks of Advanced Micro Devices. UNIX is a registered trademark of The Open Group.

This software or hardware and documentation may provide access to or information about content, products, and services from third parties. Oracle Corporation and its affiliates are not responsible for and expressly disclaim all warranties of any kind with respect to third-party content, products, and services unless otherwise set forth in an applicable agreement between you and Oracle. Oracle Corporation and its affiliates will not be responsible for any loss, costs, or damages incurred due to your access to or use of third-party content, products, or services, except as set forth in an applicable agreement between you and Oracle.

# Contents

| Introduction                                  |      |
|-----------------------------------------------|------|
| Purpose and Scope                             | 1-3  |
| References                                    | 1-:  |
| Feature Activation Overview                   |      |
| Definition of Activation for the RBAR Feature | 2-2  |
| Feature Activation Overview                   | 2-3  |
| Pre-feature Activation Overview               | 2-3  |
| Feature Activation Execution Overview         | 2-2  |
| Post-Feature Activation Review                | 2-3  |
| Feature Deactivation Overview                 |      |
| Pre-Feature Deactivation Overview             | 3-2  |
| Feature Deactivation Execution Overview       | 3-2  |
| Post Feature Deactivation Overview            | 3-3  |
| Feature Activation Procedure                  |      |
| System Topology Check                         | 4-:  |
| Perform Health Check                          | 4-3  |
| Feature Activation                            |      |
| Pre-Activation Procedures                     | 5-:  |
| Pre-Feature Activation Health Check           | 5-2  |
| Activation Procedures                         | 5-6  |
| RBAR Feature Activation                       | 5-0  |
| Post-Activation Procedures                    | 5-12 |
| Post-Feature Activation Health Check          | 5-1: |

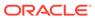

#### 6 **Feature Deactivation** 6-1 Pre-Deactivation Procedures Pre-Feature Deactivation Health Check 6-1 **Deactivation Procedures** 6-5 6-5 **RBAR** Feature Deactivation 6-10 Post-Deactivation Procedures Post-Feature Deactivation Health Check 6-10 7 **Engineering Notes** Sample Output of Activation (Active NOAM) 7-1 Sample Output of De-Activation (Active NOAM) 7-5 **Emergency Response** Α Locate Product Documentation on the Oracle Help Center Site

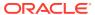

В

# My Oracle Support

My Oracle Support (https://support.oracle.com) is your initial point of contact for all product support and training needs. A representative at Customer Access Support can assist you with My Oracle Support registration.

Call the Customer Access Support main number at 1-800-223-1711 (toll-free in the US), or call the Oracle Support hotline for your local country from the list at <a href="http://www.oracle.com/us/support/contact/index.html">http://www.oracle.com/us/support/contact/index.html</a>. When calling, make the selections in the sequence shown below on the Support telephone menu:

- 1. Select 2 for New Service Request.
- 2. Select **3** for Hardware, Networking and Solaris Operating System Support.
- **3.** Select one of the following options:
  - For Technical issues such as creating a new Service Request (SR), select 1.
  - For Non-technical issues such as registration or assistance with My Oracle Support, select 2.

You are connected to a live agent who can assist you with My Oracle Support registration and opening a support ticket.

My Oracle Support is available 24 hours a day, 7 days a week, 365 days a year.

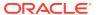

# Acronyms

An alphabetized list of acronyms used in the document:

**Table Acronyms** 

| Acronyms | Definition                                 |
|----------|--------------------------------------------|
| BNS      | Broadband Networking Solutions             |
| DA-MP    | Diameter Agent Message Processor           |
| DB       | Database                                   |
| DSR      | Diameter Signaling Router                  |
| FOA      | First Office Application                   |
| GUI      | Graphical User Interface                   |
| НА       | High Availability                          |
| IMI      | Internal Management Interface              |
| IP       | Internet Protocol                          |
| MP       | Message Processing or Message Processor    |
| NE       | Network Element                            |
| NO       | Network OAM                                |
| NOAM     | Network OAM                                |
| OAM      | Operations, Administration and Maintenance |
| RBAR     | Range-Based Address Resolution             |
| SOAM     | System OAM                                 |
| SSH      | Secure Shell                               |
| UI       | User Interface                             |
| VIP      | Virtual IP                                 |
| VPN      | Virtual Private Network                    |
| XMI      | External Management Interface              |

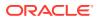

# What's New in this Guide

No updates made to this document in this release.

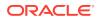

1

# Introduction

# Purpose and Scope

This document defines the procedure that is executed to activate the Range-Based Address Resolution (RBAR) feature on a DSR network element (NE). This procedure may be run either 1) as part of a new DSR installation, after the standard DSR installation is complete, but before the NE is in service, or 2) on an in-service DSR NE, where the RBAR feature is activated during a planned maintenance window to minimize the impact to network traffic.

This document also provides a procedure to deactivate RBAR after it has been activated. Refer to Section 6 for a discussion of deactivation.

No additional software installation is required before executing this procedure. The standard DSR installation procedure has loaded all of the required software, even if the RBAR feature is activated at a later time.

# References

1. Diameter Signaling Range-Based Resolution (RBAR) User's Guide, Latest Revision

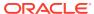

# Feature Activation Overview

This section lists the required materials and information needed to execute the feature activation. In addition, Table 3 through Table 8 provide estimates of the time required to execute the procedure. These tables can be used to estimate the total time necessary to complete the feature activation. The timing values shown are estimates only – use these tables to plan the timing of the activation, not to execute the procedure. The detailed procedure steps to be executed begin in Section 5.

# Definition of Activation for the RBAR Feature

The precise meaning of activation varies from feature to feature. This section briefly defines what activation means with respect to the RBAR feature.

All software required to run RBAR is available by default as part of a DSR release installation or upgrade. The process of activating the feature simply makes proper use of software elements and file system files that are already present, to change the behavior of the DSR NE.

Before RBAR feature activation, there are no RBAR menu items visible on the SOAM GUI, and there is no RBAR-related processing taking place on the DA-MP(s).

After feature activation, all selectable RBAR-related menu items are present on the SOAM GUI, allowing full RBAR configuration and provisioning. Specifically, the top-level RBAR folder is visible on the Main Menu, and a new entry is added to the Diameter -> Maintenance -> Applications table, showing RBAR and its state. After activation, the DA-MP(s) are prepared to act on RBAR configuration and provisioning information entered at and replicated from the NOAM.

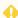

#### WARNING:

Once the RBAR feature is activated, it is not automatically enabled. Activation simply means the mechanism for provisioning RBAR behavior is in place. But the DA-MP(s) accepts and acts on RBAR provisioning information only after RBAR has been enabled (via the Diameter -> Maintenance -> Applications screen). RBAR should not be enabled until after the appropriate provisioning data has been entered. RBAR provisioning is beyond the scope of this document.

# **Feature Activation Overview**

### Pre-feature Activation Overview

The pre-activation procedures shown in the following table may be executed outside a maintenance window if desired. Procedure completion times shown here are estimates. Times may vary due to differences in database size, network configuration and loading, user experience, and user preparation.

Table 2-1 Pre-Feature Activation Overview

| Procedure                                 | Elapsed Time (Hours:Minutes) |      | Activity Feature<br>Activation<br>Preparation |                                                                                                    | Impact |
|-------------------------------------------|------------------------------|------|-----------------------------------------------|----------------------------------------------------------------------------------------------------|--------|
|                                           | This Step                    | Cum. |                                               |                                                                                                    |        |
| System Topology<br>Check<br>(Procedure 1) | 0:20                         | 0:20 | •                                             | Verify Network Element Configuratio n data. Verify System Group Configuratio n data. Analyze and plan DA-MP restart sequence. | None   |
| Perform Health<br>Check<br>(Procedure 2)  | 0:05                         | 0.25 | •                                             | Verify DSR release. Verify server status. Log all current alarms.                                                             | None   |

### **Feature Activation Execution Overview**

The procedures shown in the following table are executed inside a single maintenance window. Procedure completion times shown here are estimates. Times may vary due to differences in database size, network configuration and loading, user experience, and user preparation.

**Table 2-2** Feature Activation Execution Overview

| Procedure                                | '         |      | Ac | tivity Feature<br>tivation<br>ecution                                                               | Impact |
|------------------------------------------|-----------|------|----|----------------------------------------------------------------------------------------------------|--------|
|                                          | This Step | Cum. |    |                                                                                                    |        |
| Perform Health<br>Check<br>(Procedure 3) | 0:05      | 0:05 | •  | Verify DSR release. Verify proper RBAR feature state. Verify server status. Log all current alarms. | None   |

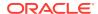

Table 2-2 (Cont.) Feature Activation Execution Overview

| Procedure                              | Elapsed Time (Hours:Minutes) |      | Activity Feature<br>Activation<br>Execution |                                                                                                    | Impact            |
|----------------------------------------|------------------------------|------|---------------------------------------------|----------------------------------------------------------------------------------------------------|-------------------|
| Feature<br>Activation(Proced<br>ure 4) | 0:20                         | 0.25 |                                             | Log out of NOAM or SOAM GUI. SSH to active NOAM. Login as admusr. Change directory to /usr/ TKLC/dsr/ prod/maint/ loaders/. Execute the feature activation script. Log into SOAM GUI. Verify the RBAR Folder. Restart each active DA-MP server Verify Maintenance screen. Log into NOAM GUI. Verify the RISAR Folder. Restart each active DA-MP server Verify Maintenance screen. Log into NOAM GUI. Verify Maintenance screen. Close SSH connections to NOAM. | RBAR is activated |

# Post-Feature Activation Review

The procedures shown in the following table are executed inside a maintenance window. Procedure completion times shown here are estimates. Times may vary due to differences in database size, network configuration and loading, user experience, and user preparation.

**Table 2-3 Post-Feature Activation Overview** 

| Procedure                                | ·         |      | Activity Feature<br>Activation<br>Completion |                                               | Impact                         |
|------------------------------------------|-----------|------|----------------------------------------------|-----------------------------------------------|--------------------------------|
|                                          | This Step | Cum. |                                              |                                               |                                |
| Perform Health<br>Check<br>(Procedure 5) | 0:05      | 0:05 | •                                            | Verify server status. Log all current alarms. | RBAR has been activated on DSR |

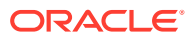

# **Feature Deactivation Overview**

# **Pre-Feature Deactivation Overview**

The procedures shown in the following table are executed inside a maintenance window. Deactivation procedure times are only estimates as the reason to execute a deactivation has a direct impact on any additional deactivation preparation that must be done. Times may vary due to differences in database size, network configuration and loading, user experience, and user preparation.

Table 3-1 Pre-Feature Deactivation Overview

| Procedure                                | Elapsed Time<br>(Hours:Minutes) | Elapsed Time<br>(Hours:Minutes) | Activity<br>Deactivation<br>Procedures                                                                                                    | Impact |
|------------------------------------------|---------------------------------|---------------------------------|----------------------------------------------------------------------------------------------------|--------|
|                                          | This Step                       | Cum.                            |                                                                                                    |        |
| Perform Health<br>Check (Procedure<br>6) | 0:05                            | 0:05                            | <ul> <li>Verify DSR release.</li> <li>Verify proper RBAR feature state.</li> <li>Verify server status.</li> <li>Log current alarms.</li> </ul> | None   |

# **Feature Deactivation Execution Overview**

The procedures shown in the following table are executed inside a maintenance window. Deactivation procedure times are only estimates as the reason to execute a deactivation has a direct impact on any additional deactivation preparation that must be done. Times may vary due to differences in database size, network configuration and loading, user experience, and user preparation.

**Table 3-2** Feature Deactivation Overview

| Procedure | Elapsed Time ( | Elapsed Time (Hours:Minutes)  Ac De Pro |  | Impact |
|-----------|----------------|-----------------------------------------|--|--------|
|           | This Step      | Cum.                                    |  |        |

Table 3-2 (Cont.) Feature Deactivation Overview

| Procedure                  | Elapsed Time (Hou | ırs:Minutes) | Activity<br>Deactivation<br>Procedures                                                                                                    | Impact              |
|----------------------------|-------------------|--------------|----------------------------------------------------------------------------------------------------|---------------------|
| Deactivation Setup         | 0:30              | 0:30         | The reason to deactivate has a direct impact on any additional back-out preparation that must be done. Since not all possible reasons can be predicted ahead of time, only estimates are given here.  Execution time will vary.                                                                                                    | None                |
| Deactivation (Procedure 7) | 0:20              | 0:50         | Log out of active NOAM/SOAM GUI.     SSH into active NOAM.     Login as admusr     Change directory to /usr/TKLC/dsr/prod/maint/loaders/     Execute the feature deactivation script.     Log into NOAM or SOAM GUI.     Verify the FABR folder.     Restart each active DA-MP server.     Log into NOAM GUI     Verify Maintenance screen. | RBAR is deactivated |

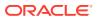

# Post Feature Deactivation Overview

The procedures shown in the following table are executed inside a maintenance window. Deactivation procedure times are only estimates as the reason to execute a deactivation has a direct impact on any additional deactivation preparation that must be done. Times may vary due to differences in database size, network configuration and loading, user experience, and user preparation.

**Table 3-3 Post-Feature Deactivation Overview** 

| Procedure                                | , , ,     |      | Activity<br>Deactivation<br>Procedures |                                               | Impact |
|------------------------------------------|-----------|------|----------------------------------------|-----------------------------------------------|--------|
|                                          | This Step | Cum. |                                        |                                               |        |
| Perform Health<br>Check (Procedure<br>8) | 0:05      | 0:05 | •                                      | Verify server status. Log all current alarms. | None   |

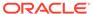

# **Feature Activation Procedure**

This section provides detailed procedures to prepare a system for RBAR feature activation. These procedures are executed outside a maintenance window.

# System Topology Check

#### **Procedure 1: System Topology Check**

This procedure is part of feature activation preparation and is used to verify the system topology of the DSR network and servers.

- 1. Log in to the NOAM VIP GUI, establish a GUI session on the NOAM server by using the VIP address of the NOAM server.
- 2. Open the web browser and enter the URL, http://<Primary NOAM VIP IP Address>
- 3. Log in as the guiadmin user.

Figure 4-1 Oracle System Login

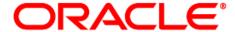

#### **Oracle System Login**

Mon Jul 11 13:59:37 2016 EDT

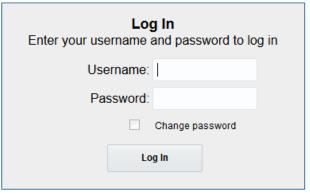

Welcome to the Oracle System Login.

This application is designed to work with most modern HTML5 compliant browsers and uses both JavaScript and cookies. Please refer to the <a href="Oracle Software Web Browser Support Policy">Oracle Software Web Browser Support Policy</a> for details.

Unauthorized access is prohibited.

Oracle and Java are registered trademarks of Oracle Corporation and/or its affiliates.

Other names may be trademarks of their respective owners.

Copyright © 2010, 2016, Oracle and/or its affiliates. All rights reserved.

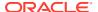

- 4. Verify the network configuration data.
- 5. Expand the **Configuration** option, click **Networking** and select **Network**.

Figure 4-2 Navigation to Networks

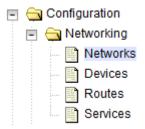

6. Select the site network element tab.

Figure 4-3 Network Element Tag

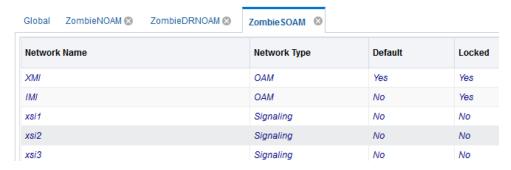

7. Click Report

Figure 4-4 Report

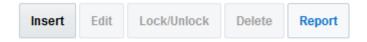

**8.** Verify if the configuration data is correct for your network. **Save** or **Print** this report to keep copies for future reference.

Figure 4-5 Save or Print

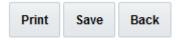

9. Verify the server configuration. Expand the **Configuration** and click the **Server Groups** option.

Figure 4-6 Server Groups

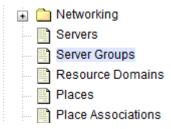

10. Click Report.

Figure 4-7 Report

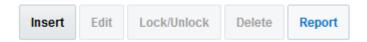

11. Verify if the configuration data is correct for your network. **Save** or **Print** this report to keep copies for future reference.

Figure 4-8 Save or Print

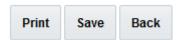

12. Analyze and plan the DA-MP re-start sequence. Analyze the system topology and plan for any DA-MPs, which will be out-of-service during the feature activation sequence. Analyze system topology gathered in Step 5 and Step 9. Determine exact sequence which DA-MP servers will be restarted (with the expected out-of-service periods).

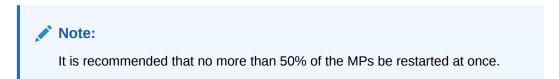

If this procedure fails, contact My Oracle Support for assistance.

# Perform Health Check

#### **Procedure 2: Perform Health Check (Feature Activation Preparation)**

This procedure is part of feature activation preparation and is used to determine the health and status of the DSR release network and servers. This may be executed multiple times but must also be executed at least once within the time frame of 24-36 hours before the start of the maintenance window in which the feature activation will take place.

Log in to the NOAM VIP GUI, establish a GUI session on the NOAM server by using the VIP address of the NOAM server.

1. Open the web browser and enter the URL, http://<Primary NOAM VIP IP Address>

2. Log in as the guiadmin user.

Figure 4-9 Oracle System Login

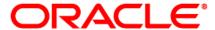

#### **Oracle System Login**

Mon Jul 11 13:59:37 2016 EDT

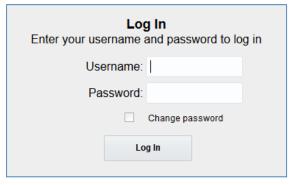

Welcome to the Oracle System Login.

This application is designed to work with most modern HTML5 compliant browsers and uses both JavaScript and cookies. Please refer to the Oracle Software Web Browser Support Policy for details.

Unauthorized access is prohibited.

Oracle and Java are registered trademarks of Oracle Corporation and/or its affiliates.

Other names may be trademarks of their respective owners.

Copyright © 2010, 2016, Oracle and/or its affiliates. All rights reserved.

Verify the server status.

3. Expand Status & Manage option and click Server.

Figure 4-10 Server

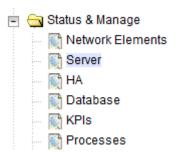

**4.** Verify if Server Status is Normal (Norm) for:Alarm (Alm), Database (DB), Replication Status, and Processes (Proc).

Figure 4-11 Server Status

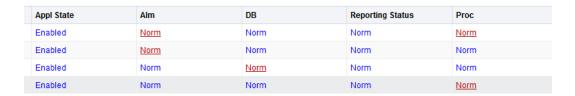

Do not proceed to feature activation if any of the above states are not Norm. If any of these are not Norm, corrective action should be taken to restore the non-Norm status to Norm before proceeding with the feature activation. If the Alarm (Alm) status is not Norm but only Minor alarms are present, it is acceptable to proceed with the feature activation. If there are Major or Critical alarms present, these alarms should be analyzed prior to proceeding with the feature activation. The activation may be able to proceed in the presence of certain Major or Critical alarms. Contact My Oracle Support (MOS) for assistance as necessary.

5. Log current alarms, Expand Alarms & Events option and click View Active.

Figure 4-12 Alarm and Events

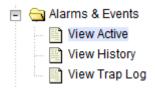

Click Report.

Figure 4-13 Report

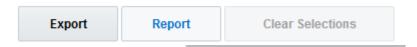

7. **Save** or **Print** this report to keep copies for future reference.

Figure 4-14 Save

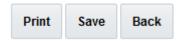

Note:

If this procedure fails, contact My Oracle Support for assistance.

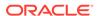

# **Feature Activation**

Before feature activation, perform the system health check in Section 4.2. This check ensures that the system is ready for feature activation. Performing the system health check determines which alarms are present in the system and if feature activation can proceed with alarms.

#### WARNING:

If there are servers in the system, which are not in Normal state, these servers should be brought to the Normal or the Application Disabled state before the feature activation process is started. If alarms are present on the server, contact My Oracle Support (MOS) to diagnose those alarms and determine whether they need to be addressed or if it is safe to proceed with the feature activation.

Read the following notes on feature activation procedures:

- Where possible, command response outputs are shown as accurately as possible. **EXCEPTIONS** are as follows:
  - Session banner information such as time and date.
  - System-specific configuration information such as hardware locations, IP addresses, and hostnames.
  - ANY information marked with "XXXX" or "YYYY" where appropriate, instructions are provided to determine what output should be expected in place of "XXXX or YYYY"
  - Aesthetic differences unrelated to functionality such as browser attributes: window size, colors, toolbars, and button layouts.
- After completing each step and at each point where data is recorded from the screen, the technician performing the feature activation must initial each step. A check box should be provided. For procedures which are executed multiple times, the check box can be skipped, but the technician must initial each iteration the step is executed. The space on either side of the step number can be used (margin on left side or column on right side).
- Captured data is required for future support reference.

# **Pre-Activation Procedures**

### Pre-Feature Activation Health Check

#### **Procedure 3: Perform Health Check (Pre Feature Activation)**

This procedure is used to determine the health and status of the network and servers. This must be executed at the start of every maintenance window.

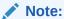

The Health Check procedure below is the same as the Health Check procedure described in Section 4.2 when preparing for feature activation, but it is repeated here to emphasize that it is being re-executed if Section 4.2 was performed outside the maintenance window.

Log in to the SOAM VIP GUI, establish a GUI session on the SOAM server by using the VIP address of the SOAM server.

- Open the web browser and enter the URL, http:// <Primary SOAM VIP IP Address>
- 2. Log in as the guiadmin user.

Figure 5-1 Oracle System Login

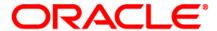

#### **Oracle System Login**

Mon Jul 11 13:59:37 2016 EDT

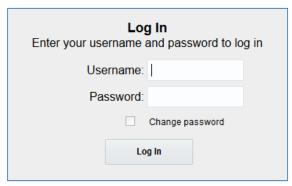

Welcome to the Oracle System Login.

This application is designed to work with most modern HTML5 compliant browsers and uses both JavaScript and cookies. Please refer to the <a href="Oracle Software Web Browser Support Policy">Oracle Software Web Browser Support Policy</a> for details.

Unauthorized access is prohibited.

Oracle and Java are registered trademarks of Oracle Corporation and/or its affiliates.

Other names may be trademarks of their respective owners.

Copyright © 2010, 2016,  $\underline{\text{Oracle}}$  and/or its affiliates. All rights reserved.

Verify if the RABR folder is not present

3. Under the Main Menu, verify if the RABR folder is not present.

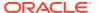

Figure 5-2 Main Menu

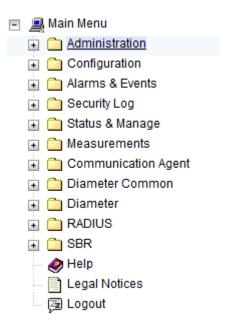

Log in to the NOAM VIP GUI, establish a GUI session on the NOAM server by using the VIP address of the NOAM server.

- 4. Open the web browser and enter the URL, http://<Primary\_NOAM\_VIP\_IP\_Address>
- 5. Log in as the guiadmin user.

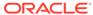

Figure 5-3 Oracle System Login

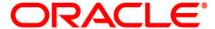

#### **Oracle System Login**

Mon Jul 11 13:59:37 2016 EDT

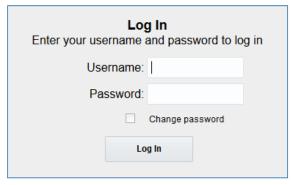

Welcome to the Oracle System Login.

This application is designed to work with most modern HTML5 compliant browsers and uses both JavaScript and cookies. Please refer to the <a href="Oracle Software Web Browser Support Policy">Oracle Software Web Browser Support Policy</a> for details.

Unauthorized access is prohibited.

Oracle and Java are registered trademarks of Oracle Corporation and/or its affiliates.

Other names may be trademarks of their respective owners.

Copyright © 2010, 2016, Oracle and/or its affiliates. All rights reserved.

6. Verify the server status, expand Status & Manage option and click Server

Figure 5-4 Status and Manage

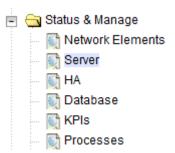

7. Verify if the Server Status is Normal (Norm) for: Alarm (Alm), Database (DB), Replication Status, and Processes (Proc).

Figure 5-5 Server Status

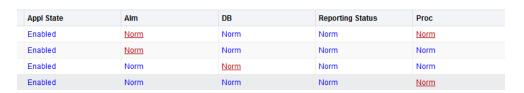

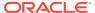

Do not proceed to feature activation if any of the above states are not Norm. If any of these are not Norm, corrective action should be taken to restore the non-Norm status to Norm before proceeding with the feature activation.

If the Alarm (Alm) status is not Norm but only Minor alarms are present, it is acceptable to proceed with the feature activation. If there are Major or Critical alarms present, these alarms should be analyzed before proceeding with the feature activation. The activation may be able to proceed in the presence of certain Major or Critical alarms. Contact My Oracle Support (MOS) for assistance as necessary.

8. Verify the Server Configuration, expand Configuration option and click Server Groups

Figure 5-6 Server Groups

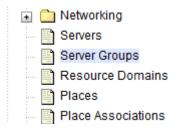

Verify if the configuration data is correct for your network.

9. Log current alarms, expand Alarms & Events option and click View Active

Figure 5-7 Alarms and Events

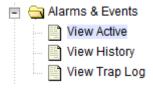

10. Click Report

Figure 5-8 Report

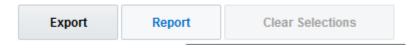

**11. Save** or **Print** this report to keep copies for future reference.

Figure 5-9 Save or Print

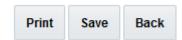

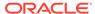

If this procedure fails, contact My Oracle Support for assistance.

# **Activation Procedures**

This section provides the detailed procedure steps of the feature activation execution. These procedures are executed inside a maintenance window.

### **RBAR** Feature Activation

#### **Procedure 4: Feature Activation**

Detailed steps for RBAR feature activation are provided in this procedure.

1. Log out from any active NOAM and/or SOAM GUI sessions.

#### Figure 5-10 Logout

| Pause l | Jpdates   Help | Logged in Accoun | t guiadmin 💌   Log Out   |
|---------|----------------|------------------|--------------------------|
|         |                |                  |                          |
|         |                |                  | A 16 10.13.53 2016 EDT   |
|         |                | Tue              | Aug 16 10:13:52 2016 EDT |
|         |                |                  |                          |

2. Establish an SSH session to the NOAM VIP. Log in as admusr.

(Optional) Enter the result of the step here.

- 3. Navigate to the feature activation directory by executing the following command \$ cd /usr/TKLC/dsr/prod/maint/loaders/
- 4. Execute the feature activation script, run the feature activation script by executing the following command:\$ ./featureActivateDeactivate

Select Activate.

#### Figure 5-11 Activate

```
You want to Activate or Deactivate the Feature :
1.Activate
2.Deactivate
Enter your choice :
```

Select RBAR.

#### Figure 5-12 RBAR

```
List of Feature you can Activate:
1.RBAR
2.FABR
3.Mediation
4.LoadGen
5.GLA
6.MAP Interworking
7.DTLS
8.DCA Framework
9.DCA Application
```

Select the SOAM site for which the application will be activated:

```
Note:

As an alternative, you can also activate on all SOAM sites.
```

#### Figure 5-13 SOAM

```
The Active SO server configured in the Topology are

===

1. Jetta-SO-2
2. ALL SOs

Enter your choice on which SO you want to Activate or Deactivate the Feature:
```

Refer to Section 7.1 for output example.

- 5. Establish a GUI session on the Active SOAM Server by using IP address of the SOAM server. Open the web browser and enter the following URL http:// <Active SOAM IP Address>
- 6. Login as the guiadmin user.

Figure 5-14 Oracle System Login

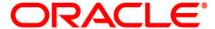

#### **Oracle System Login**

Mon Jul 11 13:59:37 2016 EDT

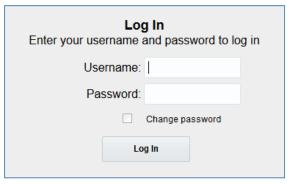

Welcome to the Oracle System Login.

This application is designed to work with most modern HTML5 compliant browsers and uses both JavaScript and cookies. Please refer to the <u>Oracle Software Web Browser Support Policy</u> for details.

Unauthorized access is prohibited.

Oracle and Java are registered trademarks of Oracle Corporation and/or its affiliates.

Other names may be trademarks of their respective owners.

Copyright © 2010, 2016, Oracle and/or its affiliates. All rights reserved.

7. Verify if the RBAR folder is visible. Locate and verify the RBAR folder from Main Menu, check if it is visible and verify if the configuration folder items are present.

Figure 5-15 RBAR Configuration

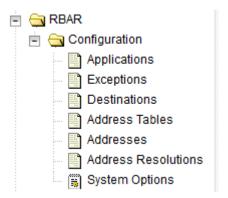

8. Verify if the application maintenance screen is visible. Verify if the RBAR application is present in the Application Status screen. Expand the **Diameter** option, click **Maintenance** and select **Applications**.

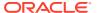

Figure 5-16 RBAR Status

| RBAR | ZombieDAM<br>P1 | Disabled | Unk | Unk | Unk | Unk |
|------|-----------------|----------|-----|-----|-----|-----|
| RBAR | ZombieDAM<br>P2 | Disabled | Unk | Unk | Unk | Unk |

Verify if the RBAR status is uninitialized. The following data should be displayed:

- Admin State = Disabled
- Operational Status = Unk
- Operational Reason = Unk
- Congestion Level = Unk
- 9. In the stand by SOAM GUI, repeat the verification step 5 up to step 8.

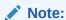

If the verifications for the standby SOAM differ from the active SOAM, stop and contact My Oracle Support (MOS).

- 10. Establish a GUI session on the SOAM Server by using the VIP address of the SOAM server. Open the web browser and enter the URL http://<Active SOAM IP Address>
- 11. Log in as the guiadmin user.

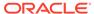

Figure 5-17 Oracle System Login

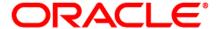

#### **Oracle System Login**

Mon Jul 11 13:59:37 2016 EDT

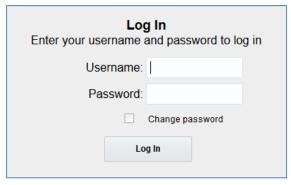

Welcome to the Oracle System Login.

This application is designed to work with most modern HTML5 compliant browsers and uses both JavaScript and cookies. Please refer to the <u>Oracle Software Web Browser Support Policy</u> for details.

Unauthorized access is prohibited.

Oracle and Java are registered trademarks of Oracle Corporation and/or its affiliates.

Other names may be trademarks of their respective owners.

Copyright © 2010, 2016, Oracle and/or its affiliates. All rights reserved.

12. Restart DA-MPs. Multiple iterations of this step may be executed during the feature activation procedure. This is dependent on the number of DA-MP servers within your system. Make a written record of the number of times the step was performed. It is recommended that no more than 50% of the DA-MPs be restarted at once. Expand the **Status & Manage** and click the option **Server**.

Figure 5-18 Server Folder

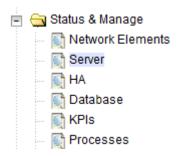

Select the desired DA-MPs, press Ctrl to select multiple DA-MPs at once.

13. Click Restart.

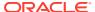

Figure 5-19 Restart

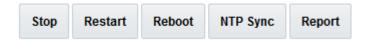

Click **OK** to confirm.

Verify the server changes to the Err state and wait until it returns to the Enabled/Norm state.

Repeat for the additional DA-MPs.

**14.** Verify the RBAR application is present in the Application Status screen. Expand the **Diameter** option, click **Maintenance** and select **Applications**.

Figure 5-20 Application Status

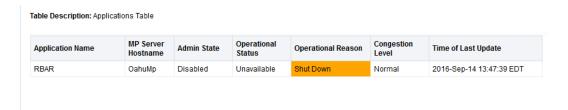

Verify RBAR status is initialized. The following data should display:

- Admin State = Disabled
- Operational Status = Unavailable
- Operational Reason = Shutdown
- Congestion Level = Normal

If this procedure fails, contact My Oracle Support for assistance.

# **Post-Activation Procedures**

### Post-Feature Activation Health Check

#### Procedure 5: Perform Health Check (Post-Feature Activation)

This procedure is used to determine the health and status of the DSR release network and servers.

- 1. Log in to the NOAM VIP GUI. Establish a GUI session on the NOAM server by using the VIP address of the NOAM server. Open the web browser and enter the URL http:// <Primary NOAM VIP IP Address>
- 2. Log in as the guiadmin user.

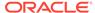

Figure 5-21 Oracle System Login

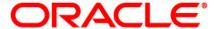

#### **Oracle System Login**

Mon Jul 11 13:59:37 2016 EDT

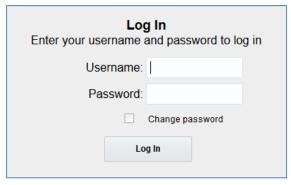

Welcome to the Oracle System Login.

This application is designed to work with most modern HTML5 compliant browsers and uses both JavaScript and cookies. Please refer to the Oracle Software Web Browser Support Policy for details.

Unauthorized access is prohibited.

Oracle and Java are registered trademarks of Oracle Corporation and/or its affiliates.

Other names may be trademarks of their respective owners.

Copyright © 2010, 2016, Oracle and/or its affiliates. All rights reserved.

3. Verify the server status. Expand **Status & Manage** option and click **Server**.

Figure 5-22 Server Folder

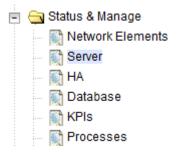

Verify all Server Status is Normal (Norm) for: Alarm (Alm), Database (DB), Replication Status, and Processes (Proc).

Figure 5-23 Server Status

| Appl State | Alm  | DB   | Reporting Status | Proc |
|------------|------|------|------------------|------|
| Enabled    | Norm | Norm | Norm             | Norm |
| Enabled    | Norm | Norm | Norm             | Norm |
| Enabled    | Norm | Norm | Norm             | Norm |
| Enabled    | Norm | Norm | Norm             | Norm |

4. Log current alarms. Expand Alarms & Events option and click View Active

Figure 5-24 Alarms and Events

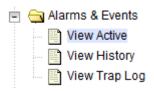

5. Click Report.

Figure 5-25 Report

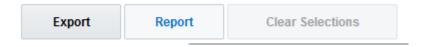

**6.** Click **Save** or **Print**. Keep the report copies for future reference.

Figure 5-26 Save or Print

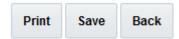

 $\label{lem:compare} \mbox{Compare this alarm report with those gathered in the pre-activation procedures.}$ 

If this procedure fails, contact My Oracle Support for assistance.

6

# **Feature Deactivation**

Execute this section only if there is a problem and it is desired to revert back to the preactivation version of the software. In general, as long as there are no Application Routing Rules using the RBAR application, it will have no impact on the system and does not need to be deactivated. The deactivation procedure will cause all the RBAR related configuration data to be removed. The crafts person must ensure that this is acceptable.

# **Pre-Deactivation Procedures**

Before beginning the feature deactivation, complete the pre-deactivation procedure below.

### Pre-Feature Deactivation Health Check

#### **Procedure 6: Perform Health Check (Pre-Feature Deactivation)**

This procedure is used to determine the health and status of the DSR network and servers.

- 1. Log in to the SOAM VIP GUI. Establish a GUI session on the SOAM server by using the VIP address of the SOAM server. Open the web browser and enter the URL http:// <Primary\_SOAM\_VIP\_IP\_Address>
- 2. Log in as the guiadmin user

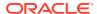

Figure 6-1 Oracle Systemn Login

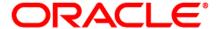

#### **Oracle System Login**

Mon Jul 11 13:59:37 2016 EDT

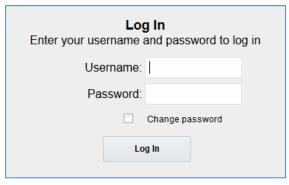

Welcome to the Oracle System Login.

This application is designed to work with most modern HTML5 compliant browsers and uses both JavaScript and cookies. Please refer to the <a href="Oracle Software Web Browser Support Policy">Oracle Software Web Browser Support Policy</a> for details.

Unauthorized access is prohibited.

Oracle and Java are registered trademarks of Oracle Corporation and/or its affiliates.

Other names may be trademarks of their respective owners.

Copyright © 2010, 2016, Oracle and/or its affiliates. All rights reserved.

In the SOAM VIP GUI, verify if the RBAR folder is visible. Locate and verify if the RBAR folder from Main Menu is visible and the configuration folder items are present.

Figure 6-2 RBAR Configuration Folder

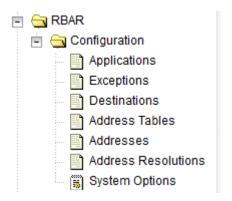

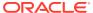

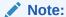

It should only be present after feature activation, so if it is not present, then the feature is already deactivated and there is no need to complete this deactivation procedure.

- 4. Log in to the NOAM VIP GUI. Establish a GUI session on the NOAM server by using the VIP address of the NOAM server. Open the web browser and enter the URL http:// <Primary NOAM VIP IP Address>
- 5. Login as the quiadmin user.

Figure 6-3 Oracle System Login

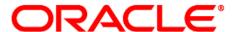

#### Oracle System Login

Mon Jul 11 13:59:37 2016 EDT

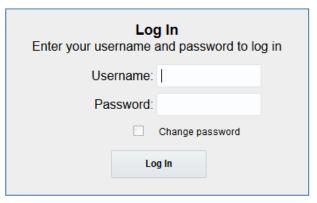

Welcome to the Oracle System Login.

This application is designed to work with most modern HTML5 compliant browsers and uses both JavaScript and cookies. Please refer to the <u>Oracle Software Web Browser Support Policy</u> for details.

Unauthorized access is prohibited.

Oracle and Java are registered trademarks of Oracle Corporation and/or its affiliates.

Other names may be trademarks of their respective owners.

Copyright @ 2010, 2016, Oracle and/or its affiliates. All rights reserved.

6. Verify the server status. Expand Status & Manage option and click Server

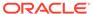

Figure 6-4 Server Folder

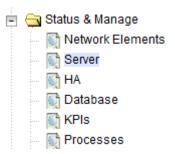

7. Verify if all Server Status is Normal (Norm) for, Alarm (Alm), Database (DB), Replication Status, and Processes (Proc).

Figure 6-5 Server Status

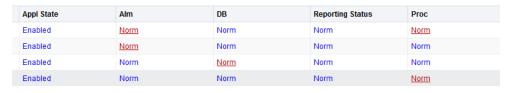

8. Log the current alarms. Expand Alarms & Events option and click View Active.

Figure 6-6 Alarms and Events

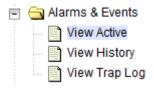

9. Click Report.

Figure 6-7 Report

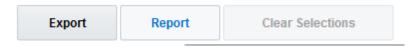

10. Save or Print this report to keep copies for future reference.

Figure 6-8 Save or Print

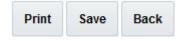

Compare this alarm report with those gathered in the pre-activation procedures.

If this procedure fails, contact My Oracle Support for assistance.

## **Deactivation Procedures**

### **RBAR** Feature Deactivation

#### **Procedure 7: Feature Deactivation**

This section provides the detailed steps of the RBAR deactivation procedures.

- Log in to the SOAM VIP GUI. Establish a GUI session on the SOAM server by using the VIP address of the SOAM server. Open the web browser and enter the URL http:// <Active SOAM IP Address>
- 2. Login as the quiadmin user.

Figure 6-9 Oracle System Login

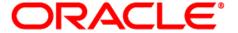

#### **Oracle System Login**

Mon Jul 11 13:59:37 2016 EDT

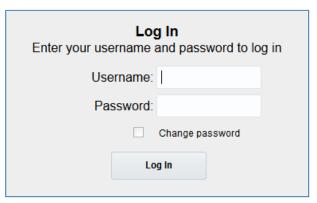

Welcome to the Oracle System Login.

This application is designed to work with most modern HTML5 compliant browsers and uses both JavaScript and cookies. Please refer to the <a href="Oracle Software Web Browser Support Policy">Oracle Software Web Browser Support Policy</a> for details.

Unauthorized access is prohibited.

Oracle and Java are registered trademarks of Oracle Corporation and/or its affiliates.

Other names may be trademarks of their respective owners.

Copyright © 2010, 2016, Oracle and/or its affiliates. All rights reserved.

3. Disable RBAR application, expand the **Diameter** option, click **Maintenance** and select **Applications**.

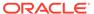

Figure 6-10 RBAR Applications

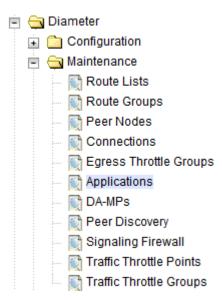

4. Select the RBAR applications to disable and click **Disable**.

Figure 6-11 Disable

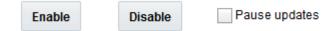

5. Click **OK** to confirm.

Figure 6-12 Shut Down

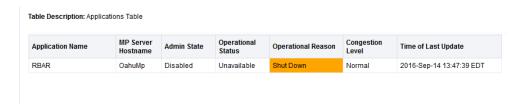

6. Log out of any active NOAM and/or SOAM GUI sessions.

Figure 6-13 Logout

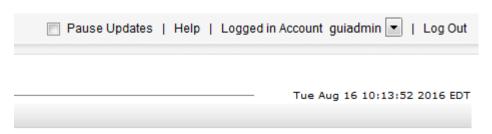

7. Establish a SSH session to the NOAM VIP. Log in as admusr.

- **8.** Navigate to the feature activation directory by executing the command \$ cd /usr/TKLC/dsr/prod/maint/loaders/
- 9. In the NOAM VIP GUI, run the feature activation script by executing the following command:
  ./featureActivateDeactivate

Select **Deactivate**.

Figure 6-14 Deactivate

```
You want to Activate or Deactivate the Feature:
1.Activate
2.Deactivate
Enter your choice:
```

Select RBAR.

Figure 6-15 RBAR Feature

```
Which Feature you want to DeActivate:
1.RBAR
2.FABR
3.Mediation
4.LoadGen
5.GLA
6.MAP Interworking
7.DTLS
8.DCA Framework
9.DCA Application
```

Select the SOAM site for which the application will be deactivated:

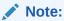

As an alternative, you can also deactivate on all SOAM sites:

Figure 6-16 Feature Deactivation

Refer to Section 7.2 for output example.

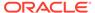

- 10. Log in to the active SOAM GUI, establish a GUI session on the active SOAM server by using IP address of the SOAM server. Open the web browser and enter the URL http://<Active SOAM IP Address>
- 11. Login as the guiadmin user.

Figure 6-17 Oracle System Login

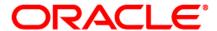

#### **Oracle System Login**

Mon Jul 11 13:59:37 2016 EDT

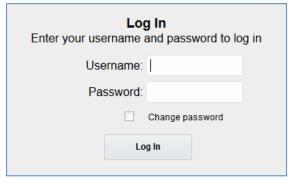

Welcome to the Oracle System Login.

This application is designed to work with most modern HTML5 compliant browsers and uses both JavaScript and cookies. Please refer to the <a href="Oracle Software Web Browser Support Policy">Oracle Software Web Browser Support Policy</a> for details.

Unauthorized access is prohibited.

Oracle and Java are registered trademarks of Oracle Corporation and/or its affiliates.

Other names may be trademarks of their respective owners.

Copyright © 2010, 2016, Oracle and/or its affiliates. All rights reserved.

- 12. In the active SOAM GUI, verify if the RBAR folder is not visible under Main Menu.
- 13. Repeat Step 10-12 for the standby SOAM.

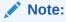

If the verifications for the standby SOAM differ from the active SOAM, stop and contact My Oracle Support (MOS).

14. Repeat steps 10-12 for any spare SOAMs present.

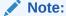

If the verifications for the standby SOAM differ from the active SOAM, stop and contact My Oracle Support (MOS).

- 16. Log in as the guiadmin user.

Figure 6-18 Oracle System Login

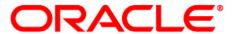

#### Oracle System Login

Mon Jul 11 13:59:37 2016 EDT

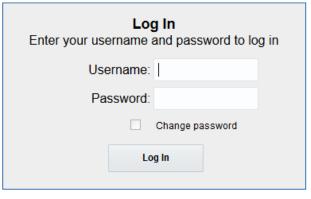

Welcome to the Oracle System Login.

This application is designed to work with most modern HTML5 compliant browsers and uses both JavaScript and cookies. Please refer to the <u>Oracle Software Web Browser Support Policy</u> for details.

Unauthorized access is prohibited.

Oracle and Java are registered trademarks of Oracle Corporation and/or its affiliates.

Other names may be trademarks of their respective owners.

Copyright © 2010, 2016, Oracle and/or its affiliates. All rights reserved.

17. In the SOAM VIP GUI, restart the DA-MPs. Multiple iterations of this step may be executed during the feature deactivation procedure. This is dependent on the number of DA-MP servers within your system. Make a written record of the number of times the step was performed. It is recommended that no more than 50% of the DA-MPs be restarted at once. Expand Status & Manage option and click Server.

Figure 6-19 Server Folder

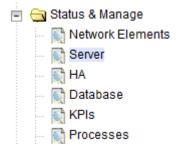

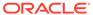

**18.** Select the desired DA-MPs, press **Ctrl** to select multiple DA-MPs at once. Click **Restart**.

Figure 6-20 Restart

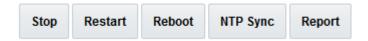

Click **OK** to confirm.

Verify if the server changes to the Err state and wait until it returns to the Enabled/ Norm state.

Repeat for the additional DA-MPs.

**19.** In the SOAM VIP GUI, verify the maintenance screen. Expand the **Diameter** option, click **Maintenance** and select **Applications**.

Figure 6-21 Applications Folder

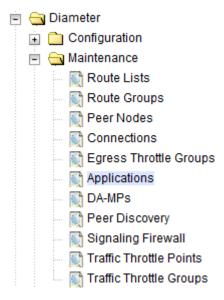

Verify if the RBAR application is not present.

If this procedure fails, contact My Oracle Support for assistance.

## **Post-Deactivation Procedures**

To complete a deactivation, complete the Post-Deactivation by following the procedures in this chapter.

## Post-Feature Deactivation Health Check

**Procedure 8: Perform Health Check (Post-Feature Deactivation)** 

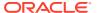

This procedure is used to determine the health and status of the network and servers.

- 2. Log in as the guiadmin user.

Figure 6-22 Oracle System Login

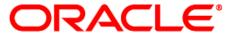

#### Oracle System Login

Mon Jul 11 13:59:37 2016 EDT

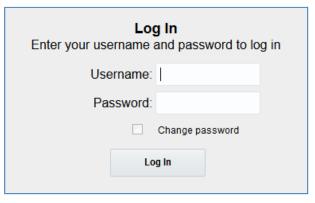

Welcome to the Oracle System Login.

This application is designed to work with most modern HTML5 compliant browsers and uses both JavaScript and cookies. Please refer to the <u>Oracle Software Web Browser Support Policy</u> for details.

Unauthorized access is prohibited.

Oracle and Java are registered trademarks of Oracle Corporation and/or its affiliates.

Other names may be trademarks of their respective owners.

Copyright © 2010, 2016, Oracle and/or its affiliates. All rights reserved.

3. Verify the server status. Expand **Status & Manage** option and click **Server**.

Figure 6-23 Server Folder

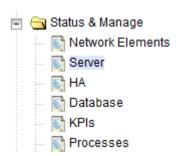

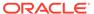

Verify all Server Status is Normal (Norm) for: Alarm (Alm), Database (DB), Replication Status, and Processes (Proc).

Figure 6-24 Server Status

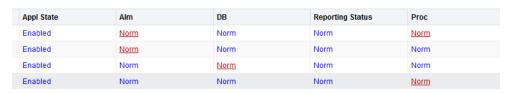

4. Log current alarms. Expand Alarms & Events option and click View Active

Figure 6-25 Alarms and Events

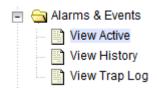

5. Click Report.

Figure 6-26 Report

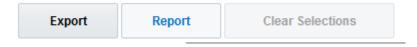

**6.** Click **Save** or **Print**. Keep the report copies for future reference.

Figure 6-27 Save or Print

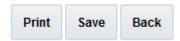

Compare this alarm report with those gathered in the pre-deactivation procedures. If this procedure fails, contact My Oracle Support for assistance.

7

# **Engineering Notes**

**FIPS integrity verification test failed**: You may see 'FIPs integrity verification test failed' message displayed during the activation/Deactivation output, this message is expected and harmless.

## Sample Output of Activation (Active NOAM)

Run script to activate RBAR feature:

| ======================================                                                                                                 |
|----------------------------------------------------------------------------------------------------|
| T=====================================                                                                                                 |
| Engineering                                                                                                    |
| =====                                                                                                    |
| Execution of Activation/Deactivation Process Starts                                                                                    |
| ======                                                                                                    |
| Starting Activation/Deactivation process  Executing /usr/TKLC/dsr/prod/maint/loaders/activate/ load.rbarActivateAsourced script on NO1 |
| ===                                                                                                    |
| Add RBAR KPI group                                                                                                    |
| ===                                                                                                    |
| <pre>KPI_Group=RBAR Visibility=VIS_SO</pre>                                                                                            |
| ===                                                                                                    |
| Add RBAR Measurement groups                                                                                                    |
| ===                                                                                                    |
| Meas_Group=Address Resolution Performance Visibility=VIS_SO                                                                            |
| ======================================                                                                                                 |
| Visibility=VIS_SO                                                                                                    |
| ===                                                                                                    |
| Add RBAR GUI Configuration Permissions.                                                                                                |
| ===                                                                                                    |
| _appid=17                                                                                                    |
| group_id=7000                                                                                                    |
| group_name=RBAR Configuration Permissions                                                                                              |
| =====                                                                                                    |

Starting to Execute the Loaders on Mate server \_\_\_\_\_ Executing /usr/TKLC/dsr/prod/maint/loaders/activate/ load.rbarActivateAsourced script on NO2 \_\_\_\_\_\_ FIPS integrity verification test failed. KPI Group=RBAR Visibility=VIS SO Meas Group=Address Resolution Performance Visibility=VIS SO \_\_\_\_\_ Meas Group=Address Resolution Exception Visibility=VIS SO Add RBAR GUI Configuration Permissions. \_\_\_\_\_\_ appid=17group id=7000group name=RBAR Configuration Permissions \_\_\_\_\_ FIPS integrity verification test failed. \_\_\_\_\_\_ The Active SO server configured in the Topology are \_\_\_\_\_\_ 1. SO1 2. ALL SOs Enter your choice on which SO you want to Activate or Deactivate the \_\_\_\_\_\_ This is a 3 Tier Setup , So run the B sourced loaders on SO server : Executing /usr/TKLC/dsr/prod/maint/loaders/activate/ load.rbarActivateBsourced script on SO1 FIPS integrity verification test failed. \_\_\_\_\_\_ Current server is HA ACTIVE \_\_\_\_\_\_ Add RBAR to DsrApplication. If already present, do not update display awarning instead \_\_\_\_\_\_ Verify that RBAR is in the table \_\_\_\_\_\_ \_\_\_\_\_ id=3name=RBAR unavailableAction=ContinueRouting

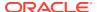

```
avpInsertion=Yes
shutdownMode=Forced
shutdownTimer=0
resultCode=3002
vendorId=0
errorString=RBAR Unavailable
resExhResultCode=3004
resExhVendorId=0
resExhErrorString=RBAR Resource Exhausted
routeListId=-1
realm=
fqdn=
mcl=0
______
Add Common DSR Application measurements for RBAR.
______
repgrp=DSR Application Exception
measid=10302
subgrp=
repgrp=DSR Application Exception
measid=10303
subgrp=
repgrp=DSR Application Performance
measid=10300
subgrp=
repgrp=DSR Application Performance
measid=10301
subgrp=
_____
repgrp=DSR Application Performance
measid=10304
subgrp=
_____
repgrp=DSR Application Performance
measid=10305
subgrp=
_____
repgrp=DSR Application Performance
measid=10350
subgrp=
______
Add RBAR GUI Configuration Permissions.
______
___
appid=17
group id=7000
group name=RBAR Configuration Permissions
_____
FIPS integrity verification test failed.
```

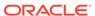

\_\_\_\_\_\_ Executing the Loaders and Clearing Cache on Standby SO servers. \_\_\_\_\_\_ Starting to Execute the Loaders on Mate server \_\_\_\_\_ \_\_\_\_\_ Executing /usr/TKLC/dsr/prod/maint/loaders/activate/ load.rbarActivateBsourced script on SO2 \_\_\_\_\_\_ ========= FIPS integrity verification test failed. \_\_\_\_\_\_ ======== Current server is HA STANDBY \_\_\_\_\_\_ Verify that RBAR is in the table \_\_\_\_\_\_ id=3name=RBAR unavailableAction=ContinueRouting avpInsertion=Yes shutdownMode=Forced shutdownTimer=0 resultCode=3002 vendorId=0 errorString=RBAR Unavailable resExhResultCode=3004 resExhVendorId=0 resExhErrorString=RBAR Resource Exhausted routeListId=-1 realm= fqdn= mcl=0\_\_\_\_\_\_ ======= Add Common DSR Application measurements for RBAR. \_\_\_\_\_\_ repgrp=DSR Application Exception measid=10302 subgrp= \_\_\_\_\_ repgrp=DSR Application Exception measid=10303 subgrp= \_\_\_\_\_ repgrp=DSR Application Performance measid=10300 subgrp= \_\_\_\_\_ repgrp=DSR Application Performance

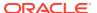

```
measid=10301
subgrp=
_____
repgrp=DSR Application Performance
measid=10304
subgrp=
_____
repgrp=DSR Application Performance
measid=10305
subgrp=
repgrp=DSR Application Performance
measid=10350
subgrp=
______
Add RBAR GUI Configuration Permissions.
______
appid=17
group id=7000
group name=RBAR Configuration Permissions
_____
FIPS integrity verification test failed.
______
Do you want to activate/deactivate this feature on another System OAM
Server[Y/N] :
[admusr@NO1 loaders]$
```

# Sample Output of De-Activation (Active NOAM)

#### Run script to deactivate RBAR feature:

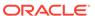

```
failed.
_____
RBAR is activated on SO1
_____
Executing /usr/TKLC/dsr/prod/maint/loaders/deactivate/
load.rbarDeactivateAsourced script on NO1
 === deleted 1 records ===
 === deleted 1 records ===
 === deleted 1 records ===
______
Removing RBAR GUI permissions.
_____
 === deleted 1 records ===
_____
_____
Starting to Execute the Loaders on Mate server
______
Executing /usr/TKLC/dsr/prod/maint/loaders/deactivate/
load.rbarDeactivateAsourced script on NO2
______
=========
FIPS integrity verification test failed.
______
Removing RBAR GUI permissions.
______
=======
 === deleted 1 records ===
FIPS integrity verification test failed.
______
_____
This is a 3 Tier Setup , So run the B sourced loaders on SO server :
Executing /usr/TKLC/dsr/prod/maint/loaders/deactivate/
load.rbarDeactivateBsourced script on S01
FIPS integrity verification test failed.
______
_____
Current server is HA ACTIVE
______
 === deleted 0 records ===
_____
Verify there are no dsrAppId=3 [RBAR] entries
______
_____
 id priority
                        name
action
ansResultCode
errorMessage
vendorId
      dsrAppId appRouteTableId gxPrimeRequest
```

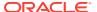

```
birthTime
mc1
                   Gx ART Rule
RouteToAppl
0
               No 05/18/2015 16:28:13.000
                                      27
 === deleted 2 records ===
______
Verify dsrAppId=3 [RBAR] are not present in the DsrApplicationPerMp table
______
 === deleted 1 records ===
______
Verify RBAR is not present in the DsrApplication table
_____
 === deleted 1 records ===
 === deleted 1 records ===
 === deleted 1 records ===
 === deleted 1 records ===
 === deleted 1 records ===
 === deleted 1 records ===
 === deleted 1 records ===
_____
Removing RBAR GUI permissions.
______
 === deleted 1 records ===
FIPS integrity verification test failed.
______
Executing the Loaders and Clearing Cache on Standby SO servers.
_____
Starting to Execute the Loaders on Mate server
______
Executing /usr/TKLC/dsr/prod/maint/loaders/deactivate/
load.rbarDeactivateBsourced script on SO2
______
FIPS integrity verification test failed.
______
Current server is HA STANDBY
______
Verify there are no dsrAppId=3 [RBAR] entries
______
 id priority
                                action
                      name
```

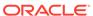

```
ansResultCode
errorMessage
vendorId
      dsrAppId appRouteTableId gxPrimeRequest
birthTime
mcl
  0
                       Gx ART Rule
RouteToAppl
                  No 05/18/2015
16:28:13.000
                   27
______
Verify dsrAppId=3 [RBAR] are not present in the DsrApplicationPerMp
______
_____
Verify RBAR is not present in the DsrApplication table
______
 === deleted 1 records ===
 === deleted 1 records ===
 === deleted 1 records ===
 === deleted 1 records ===
 === deleted 1 records ===
 === deleted 1 records ===
 === deleted 1 records ===
______
Removing RBAR GUI permissions.
______
========
 === deleted 1 records ===
FIPS integrity verification test failed.
_____
Do you want to activate/deactivate this feature on another System OAM
Server[Y/N] :
  n
```

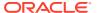

A

# **Emergency Response**

In the event of a critical service situation, emergency response is offered by the CAS main number at 1-800-223-1711 (toll-free in the US), or by calling the Oracle Support hotline for your local country from the list athttp://www.oracle.com/us/support/contact/index.html. The emergency response provides immediate coverage, automatic escalation, and other features to ensure that the critical situation is resolved as rapidly as possible.

A critical situation is defined as a problem with the installed equipment that severely affects service, traffic, or maintenance capabilities, and requires immediate corrective action. Critical situations affect service and/or system operation resulting in one or several of these situations:

- A total system failure that results in loss of all transaction processing capability
- · Significant reduction in system capacity or traffic handling capability
- Loss of the system's ability to perform automatic system reconfiguration
- Inability to restart a processor or the system
- Corruption of system databases that requires service affecting corrective actions
- Loss of access for maintenance or recovery operations
- Loss of the system ability to provide any required critical or major trouble notification

Any other problem severely affecting service, capacity/traffic, billing, and maintenance capabilities may be defined as critical by prior discussion and agreement with Oracle.

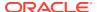

B

# Locate Product Documentation on the Oracle Help Center Site

Oracle Communications customer documentation is available on the web at the Oracle Help Center (OHC) site, http://docs.oracle.com. You do not have to register to access these documents. Viewing these files requires Adobe Acrobat Reader, which can be downloaded at http://www.adobe.com.

- 1. Access the Oracle Help Center site at http://docs.oracle.com.
- 2. Click Industries.
- 3. Under the Oracle Communications subheading, click the Oracle Communications documentation link.

The Communications Documentation page appears. Most products covered by these documentation sets will appear under the headings "Network Session Delivery and Control Infrastructure" or "Platforms."

- 4. Click on your Product and then the Release Number.
  - A list of the entire documentation set for the selected product and release appears.
- 5. To download a file to your location, right-click the PDF link, select Save target as (or similar command based on your browser), and save to a local folder.

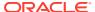